# CAPÍTULO 6: FACTURACIÓN

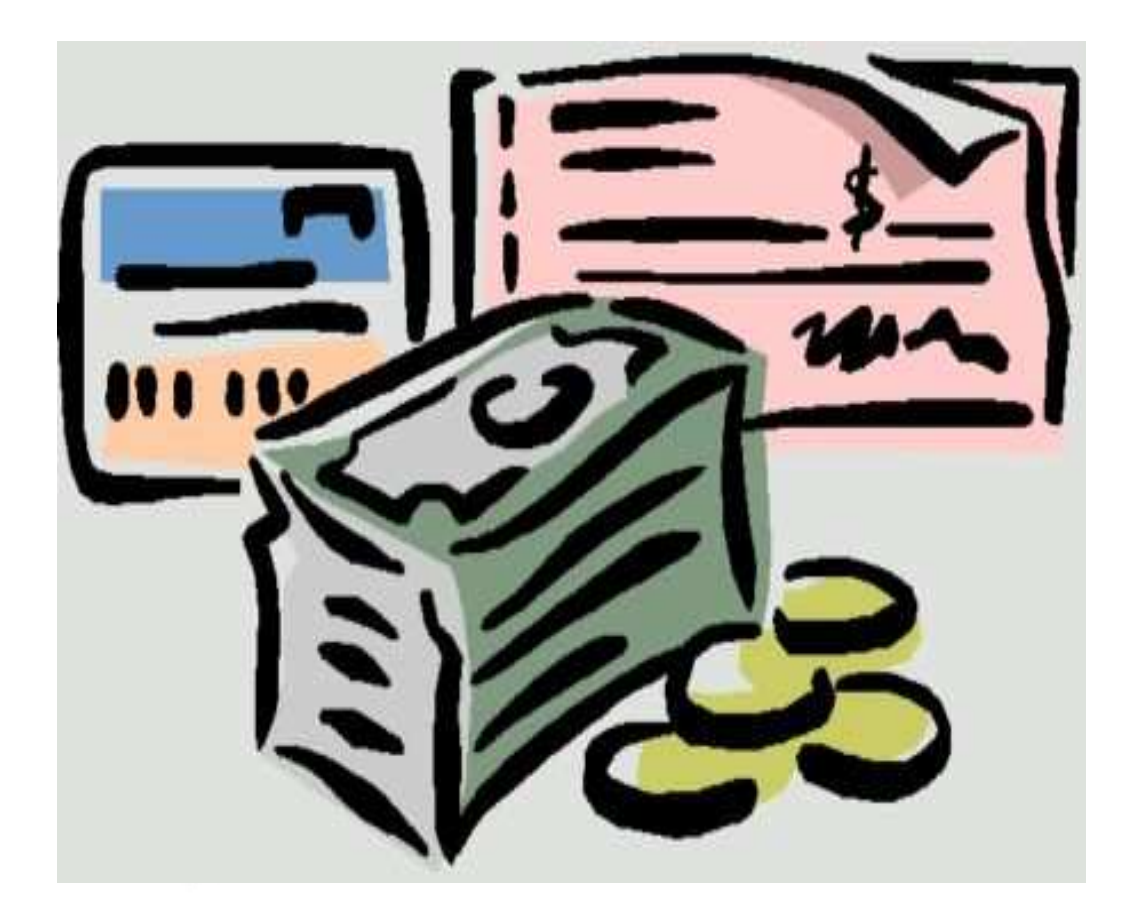

**"El verdadero medio de ganar mucho consiste en no querer ganar nunca demasiado". Fénelon** 

## **CAPÍTULO 6: FACTURACIÓN**

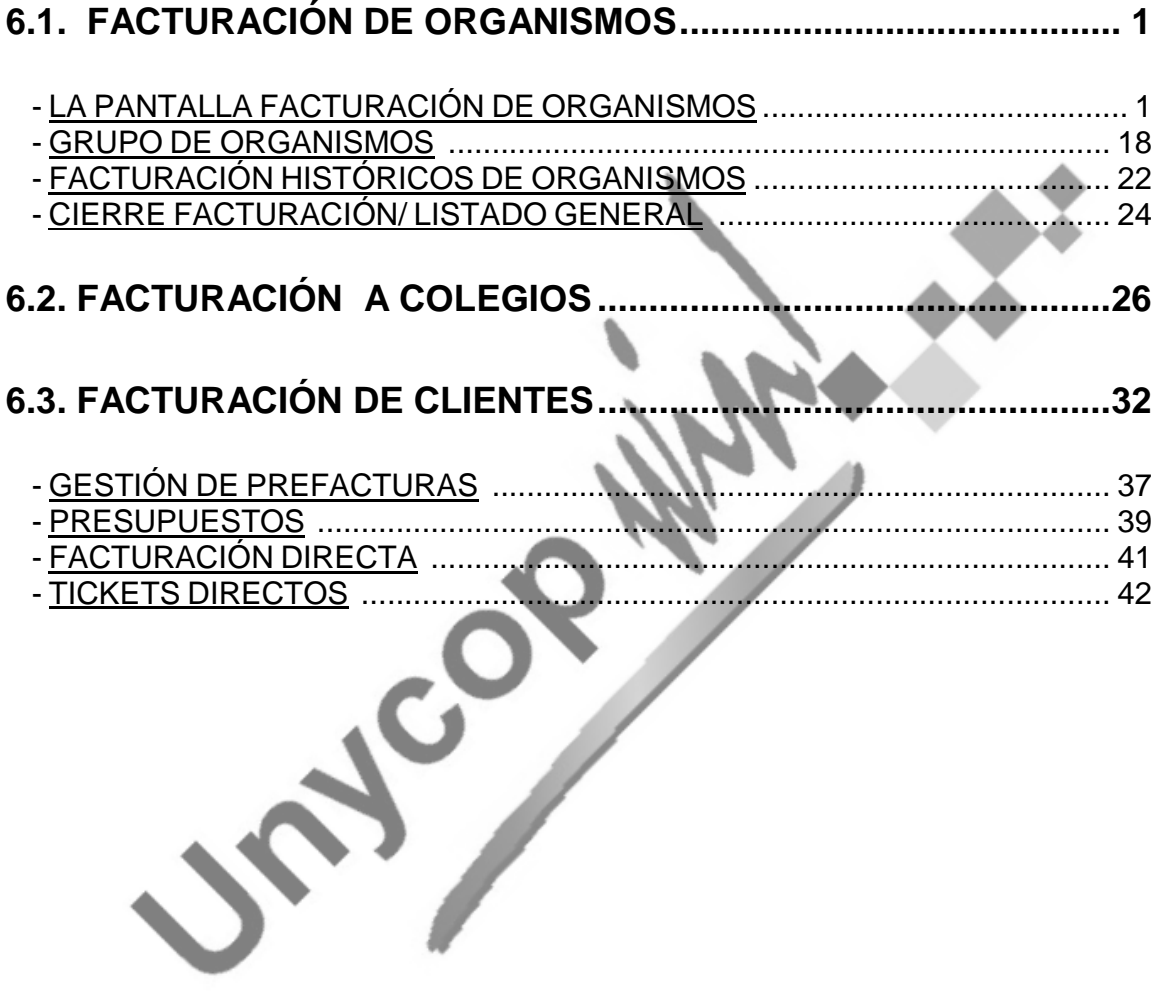

Unycop Win

#### **6.1. FACTURACIÓN DE ORGANISMOS**

Los Organismos Oficiales financian un porcentaje de los medicamentos a los pacientes. Para gestionar correctamente la facturación a estos Organismos debemos llevar a cabo una Facturación de Recetas.

La formación de bloques de recetas para su posterior facturación puede realizarse de forma automática, conforme se van vendiendo las recetas en el "Punto de Venta", o de forma manual, con total independencia de la venta.

Se puede configurar la aplicación para que lleve la facturación de forma automática o manual e incluso podemos llevar una serie de Organismos de una forma y otros de otra (Veremos cómo configurar los Organismos en el próximo Capítulo de este Manual).

#### LA PANTALLA FACTURACIÓN DE ORGANISMOS

Para acceder a la pantalla "Facturación de Organismos" tenemos dos posibilidades:

- Desde la "barra menú" pulsando **<Alt+3>** y haciendo **"clic"** sobre Organismos.
- Desde la "barra iconos" haciendo "**clic**" sobre el icono **SSA** o pulsando **<Ctrl+O>**.

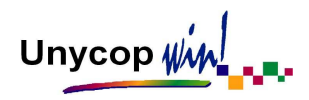

Al entrar en Facturación de Organismos aparece la pantalla:

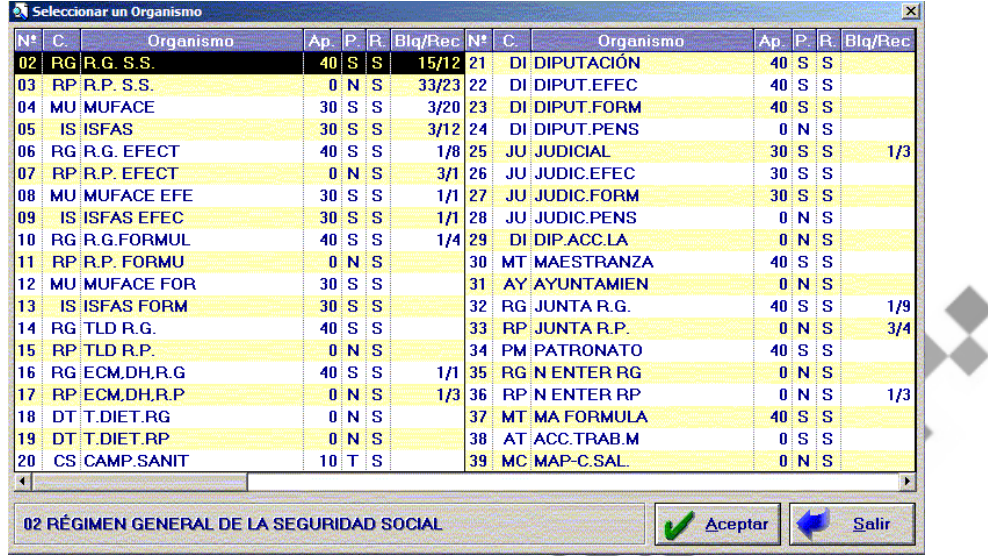

Podemos observar una lista con todos los Organismos que admiten entrada de recetas. La información que aparece de cada uno es:

- Código del Organismo.
- Carátula (A cada Organismo le podemos asignar dos siglas identificativas).
- Nombre abreviado.
- Aportación: Tanto por ciento o cantidad fija que debe pagar un cliente al dispensarle una receta de este Organismo.
- Abreviatura "Si aplica punto al facturar" ó "No aplica punto al facturar".
- Tipo de almacenamiento de recetas (D=Directa, S=Punto de Venta)
- Nº de bloque y recetas que contiene.

Unycop Win

Para trabajar con un Organismo tenemos que hacer doble **"clic"** sobre él o seleccionarlo usando las teclas de dirección y pulsar <Intro> o el botón "Aceptar". Accedemos a la siguiente pantalla:

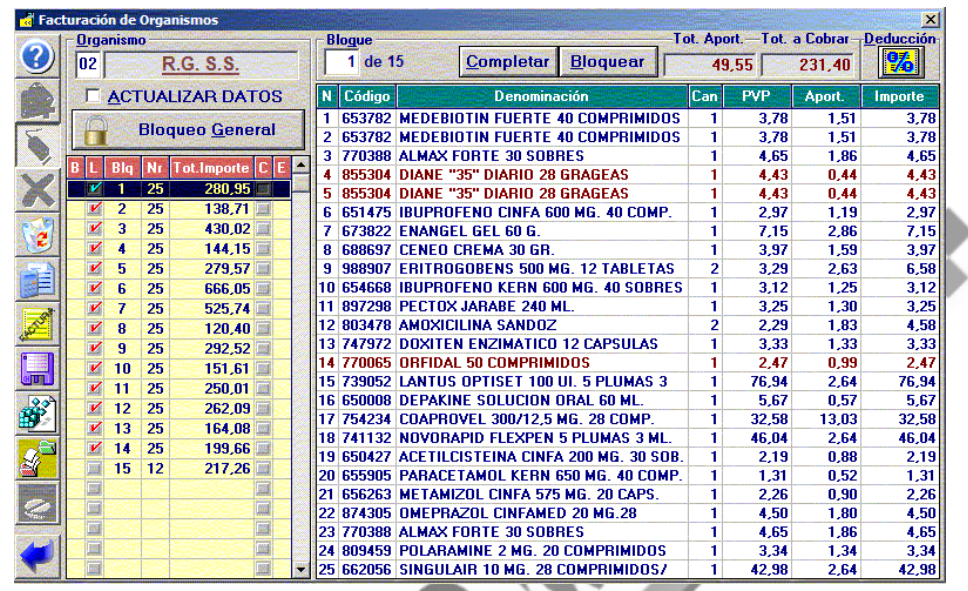

En esta pantalla hay dos partes bien diferenciadas, en la parte izquierda tenemos información de los bloques que hay en este Organismo y en la parte derecha aparecen las recetas que forman el bloque seleccionado.

En la parte izquierda de la pantalla hay una "barra de iconos" que se van activando en función del campo en el que se encuentre el cursor. Vamos a verlos a continuación:

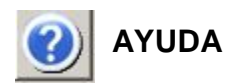

Nos ofrece ayuda del campo en el que tengamos situado el cursor.

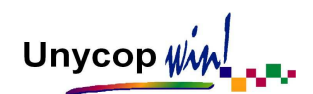

# **ENTRADA DIRECTA DE RECETAS**

Permanece activo cuando un Organismo está configurado para admitir "Entrada Directa de Recetas". (Ver apartado Organismos, Capítulo 7).

Al activar este icono podemos introducir recetas en el último bloque (siempre que no esté completo o bloqueado). Para introducir recetas en un bloque podemos:

- Escanear el código de barras del precinto de la receta.
- Introducir manualmente el código del artículo o su denominación.

Cuando introducimos las 25 recetas de un bloque, aparece un aviso llamado **"GRAPE"**. Para listar el bloque de recetas que acabamos de introducir tenemos que pulsar **<F1>**. Para seguir introduciendo recetas tenemos que pulsar **<Intro>.**

# **ENTRADA RÁPIDA**

Este icono aparece activo por defecto y permite la introducir recetas de forma rápida, sin que el cursor se pare en el campo cantidad.

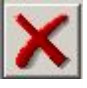

# **ELIMINAR LÍNEA**

Elimina la receta sobre la que tengamos situado el cursor. También se puede usar la tecla **<Supr>**. Este icono está activo siempre, tanto para la entrada de recetas directas como automáticas. Si marcamos previamente el campo "Actualizar Datos" se actualizará la caja y las existencias de la receta que se elimina. Si no marcamos este campo, simplemente borra la receta del bloque.

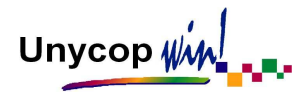

**NOTA:** Cuando se elimina una receta de un bloque, el hueco que queda libre es ocupado por la última receta del último bloque de ese mismo Organismo. Sólo en el caso de que la receta que se elimina pertenezca al último bloque, las recetas se desplazan una posición en el bloque afectado.

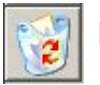

#### **ELIMINAR BLOQUE**

Borra todo el bloque que tengamos seleccionado. Siempre está activo.

**NOTA**: Recordamos que es necesario marcar la opción de "Actualizar Datos" para que se actualicen la caja y las existencias de las recetas que se eliminan.

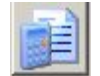

 **RESUMEN POR ORGANISMOS**

Presenta un resumen de las recetas pendientes de facturar de todos los Organismos. Esta información la podemos consultar por Organismos o por Grupos de Organismos.

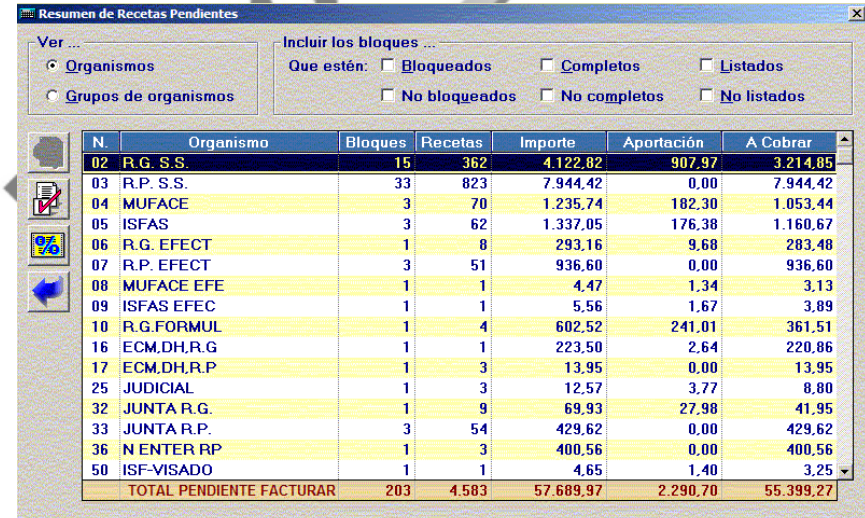

Unycop WM

Podemos acotar este resumen en función de una serie de parámetros: Bloques de Recetas Bloqueados/No bloqueados, Completos/No completos, Listados/no listados.

En esta pantalla tenemos el icono "Chequear Aportaciones" | 7 |, esta utilidad sólo se utiliza para recalcular el importe de las aportaciones de los Organismos en caso de detectar un error (por mala configuración de la Ficha de un Organismo).

La información del Resumen por Organismos la podemos imprimir desde esta pantalla haciendo "**clic**" sobre el icono **de la "barra de iconos"** o pulsando **<Ctrl+I>**. Aparecerá la pantalla:

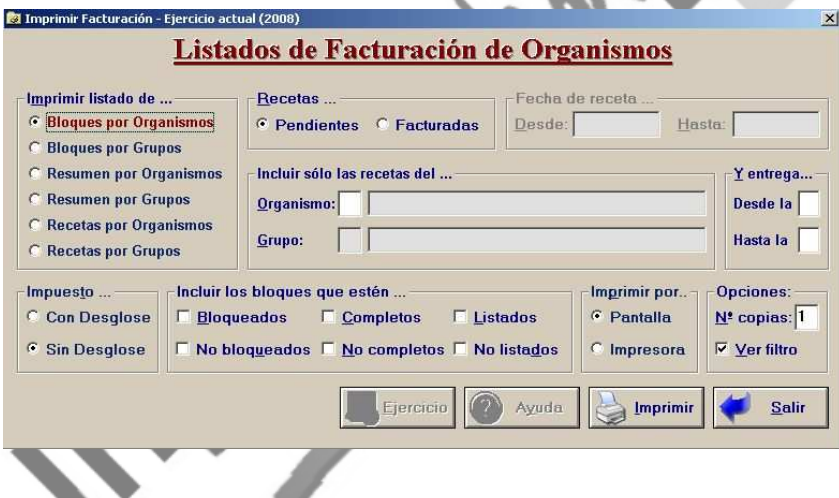

Podemos imprimir los listados acotándolos según una serie de parámetros (Organismo, Grupo de Organismos, Entrega, Bloqueados / No bloqueados, Completos / No completos, Listados / No Listados).Para imprimir tenemos que pulsar **<Alt+I>** o el botón "Imprimir".

# **CIERRE DE FACTURACIÓN**

Se utiliza después de la última entrega de recetas e implica el borrado y paso a histórico de los bloques seleccionados de ese Organismo. Al activar este icono aparece la pantalla:

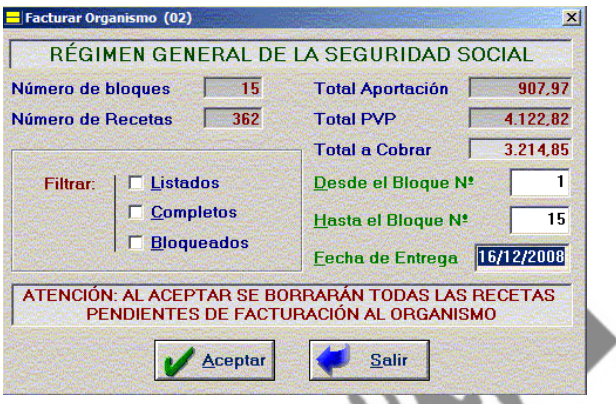

En la parte superior aparece información del total de bloques y recetas del Organismo que vamos a cerrar. Tenemos la posibilidad de elegir los bloques que vamos a facturar en función a una serie de criterios; Listados, Completos y/o Bloqueados. Además podemos acotar los bloques según un rango numérico.

El campo "Fecha de Entrega" debe corresponder al mes de las recetas que se están facturando para que en el histórico de recetas los datos sean coherentes. (Para evitar errores se mantendrá como "Fecha de Entrega" el último día del mes anterior hasta el día 10 del siguiente mes). Al aceptar esta pantalla los bloques seleccionados quedarán borrados de la pantalla "Facturación de Organismos".

Si introducimos recetas una vez cerrada la facturación empezaremos de nuevo por el bloque uno, receta una (Si hemos facturados todos los bloques), en caso de no haber facturados todos los bloques, la recetas pasarán a formar parte del último bloque.

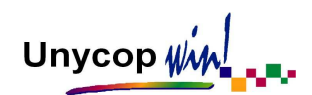

## **FACTURACIÓN COLEGIOS EN DISQUETE**

Activando este icono accedemos a la pantalla "Facturación a Colegios", la cuál estudiaremos detenidamente en otro apartado de este Capítulo.

# **COMPACTAR BLOQUES**

Usaremos esta opción cuando queramos renumerar o completar un bloque intermedio que se quedó incompleto. Podemos acotar el rango de bloques entre los que queremos realizar la compactación.

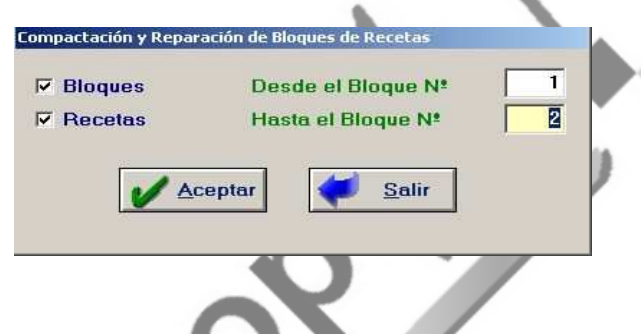

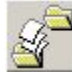

### **CAMBIAR UNA RECETA DE ORGANISMO**

Con esta opción podemos cambiar una receta de Organismo en caso de que se haya introducido en un Organismo que no es el correcto.

Primero tenemos que seleccionar la receta que vamos a cambiar y después activamos esta opción. Aparecerá una pantalla con todos los Organismos que admiten "Entrada de Recetas" para que seleccionemos el Organismo donde va destinada dicha receta. Después tenemos que pulsar el botón "Aceptar".

Pedirá conformidad al cambio, informando del Organismo destino. Al aceptar nos vuelve a informar del destino de la receta cambiada, Nº de bloque y Organismo.

Unycop  $\psi$ 

Por último informa de la receta que ocupará el hueco (en caso de ser necesario) que deja libre la receta que cambiamos.

**NOTA:** Cuando se cambia una receta de Organismo, el hueco que queda libre es ocupado por la última receta del último bloque. Sólo en el caso de que la receta que se cambia pertenezca al último bloque, las recetas se desplazan una posición en el bloque afectado. Si marcamos previamente el campo **"Actualizar datos"**, se modificará la caja si son Organismos de diferente aportación.

### **CAMBIO ESPECIAL DE BLOQUE DE ORGANISMO**

También podemos cambiar un bloque de recetas de un Organismo a otro. La diferencia entre cambiar una receta de Organismo o cambiar un bloque estriba en si el cursor lo colocamos encima de una receta, a la derecha de la pantalla o encima de un bloque de recetas, a la izquierda de la pantalla. Para que se active este icono tenemos que situar el cursor sobre el bloque de recetas que queremos cambiar.

El único requisito es que el Organismo de origen y el final deben tener la misma aportación (40%, 30%.....) y el mismo tipo de aportación reducida (si admite aportación reducida o no)

El proceso es similar al cambio de recetas, tenemos que seleccionar el Organismo de destino del bloque y posteriormente nos aparece una pantalla pidiendo conformidad al proceso. Si aceptamos esa pantalla, las recetas del bloque pasaran automáticamente al Organismo seleccionado entrando en el último bloque en el mismo orden en el que se encontraban en el Organismo original.

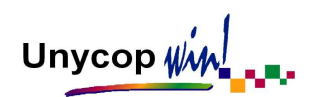

# **CAMBIAR PRECIO MÁXIMO**  $\frac{PMax}{2}$ **, PRECIO GENÉRICO**

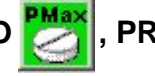

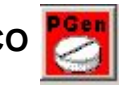

Cuando un Organismo está configurado para admitir Entrada Directa de Recetas y Gestión de Precios Máximos o Genérico se activan estos iconos en la pantalla "Facturación de Organismos. Introducción de Recetas Directas". Estos iconos van cambiando alternativamente si pulsamos sobre ellos, de P.Max a P. Gen.

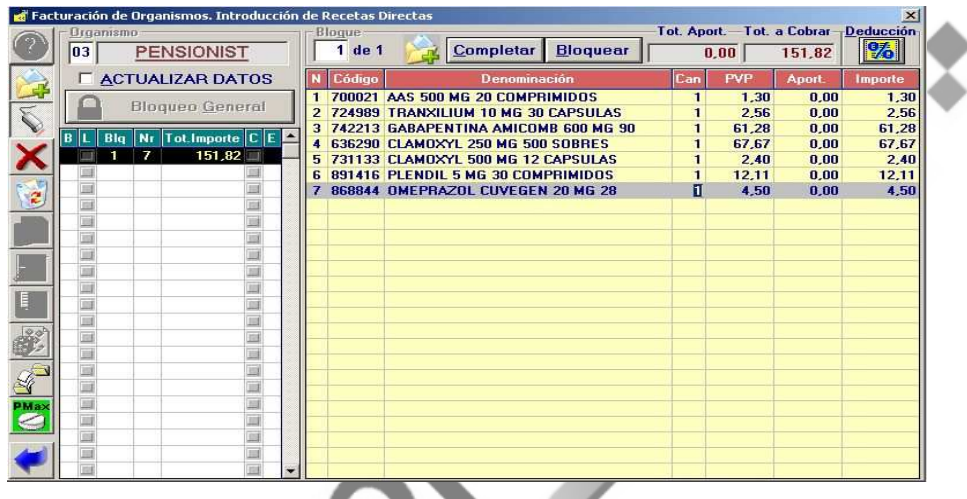

Por ejemplo activamos el icono P.Máx e introducimos la receta nº 7 que en este caso es el artículo 868844 Omeprazol Cuvegen, como podemos observar en la pantalla anterior su precio máximo es de 4.50€.

Si activamos el icono P.Gen e introducimos el mismo artículo su precio será de 5.48€ y aparecerá en rojo. Utilizaremos una opción u otra según este configurado el campo Tratamiento de Genéricos y PVP Máximo en la Ficha del Organismo por el que vamos a facturar las recetas.

Unycop  $\psi$  $\leftarrow$ 

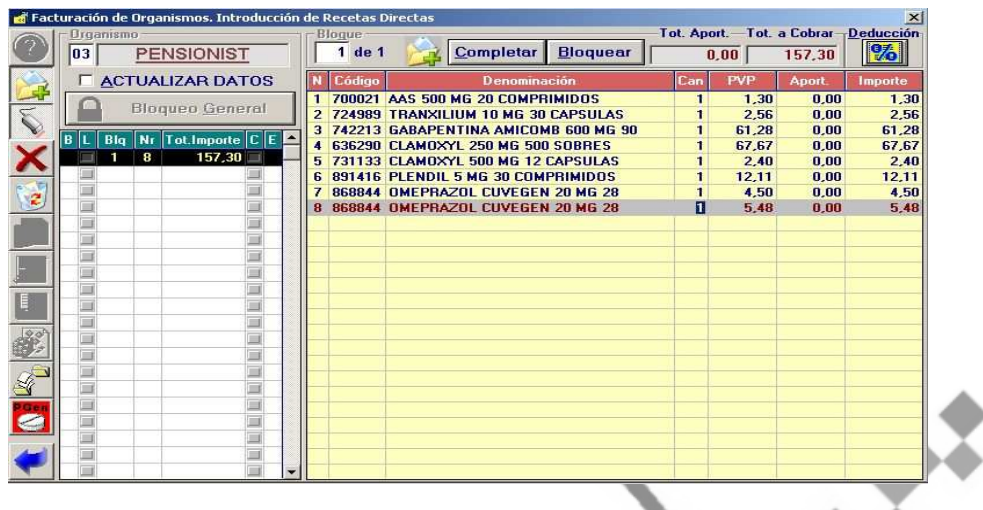

Además de la "barra de iconos" que hemos visto anteriormente dentro de la pantalla de "Facturación de Organismos" existen otras opciones que podemos localizar en la parte superior de ésta y que veremos a continuación:

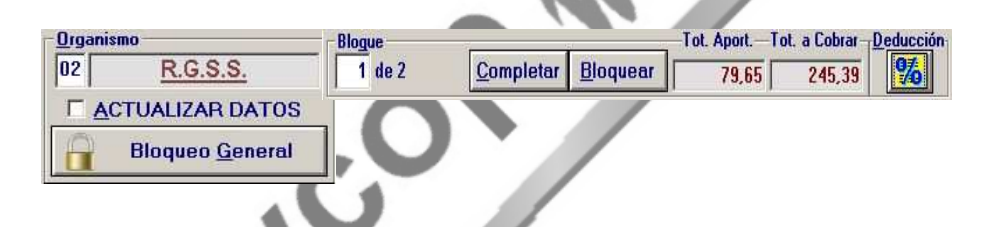

#### **BLOQUEO DE BLOQUES DE RECETAS**

El bloqueo sirve para distinguir en la pantalla "Facturación de Organismos" qué bloques están entregados o qué bloques están repasados, para que no se modifiquen. Esta marca puede aprovecharse a la hora de imprimir los listados.

Para bloquear un rango de bloques de recetas tenemos que pulsar el botón "Bloqueo General" que se encuentra en la parte superior izquierda de la pantalla como hemos visto en la imagen anterior. Aparece la pantalla:

# Unycop win

#### MANUAL DE USUARIO

 $x$ 

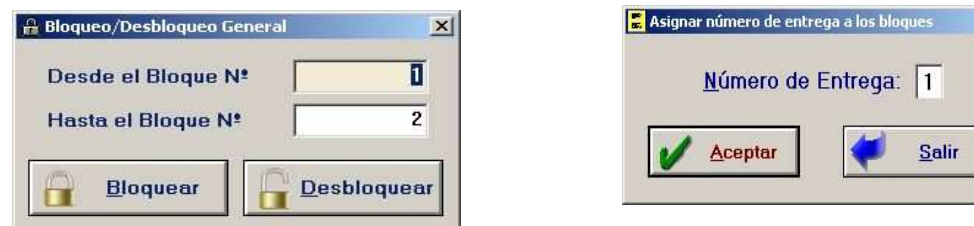

Tenemos que pulsar el botón "Bloquear". Aparece una pantalla para que indiquemos la Entrega a la que pertenecen estos bloques. Una vez definida la Entrega, éstos quedarán bloqueados con un pequeño candado en la columna "B" y con su número de Entrega en el campo "E".

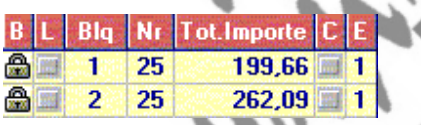

Para desbloquear un rango de bloques tenemos que repetir el proceso pulsando el botón "Desbloquear". También podemos bloquear un bloque de recetas situándonos sobre él y pulsando el botón "Bloquear", aparecerá la pantalla de entrega y una vez definida, éste quedará bloqueado. El botón "bloquear" aparecerá en rojo como "Blogueado" cuando el cursor se encuentre sobre dicho bloque. Para desbloquearlo basta con situarse de nuevo sobre él y pulsar el botón "Bloqueado".

#### - **COMPLETAR BLOQUES DE RECETAS**

Esta opción sirve para completar un bloque que no tiene 25 recetas. Es útil para entregas parciales en las que se entrega un bloque que no ha llegado a veinticinco recetas. Las nuevas recetas entrarán en el siguiente bloque.

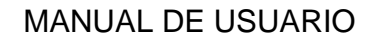

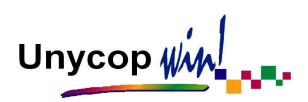

Para completar un bloque tenemos que situarnos sobre él y pulsar el botón "Completar".

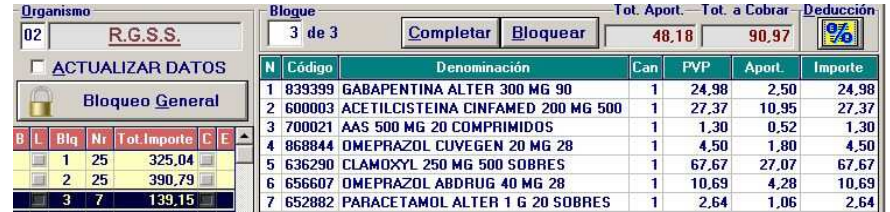

El bloque completado quedará marcado con una señal en la columna **C** y el botón "Completar "aparecerá en rojo como "Completo".

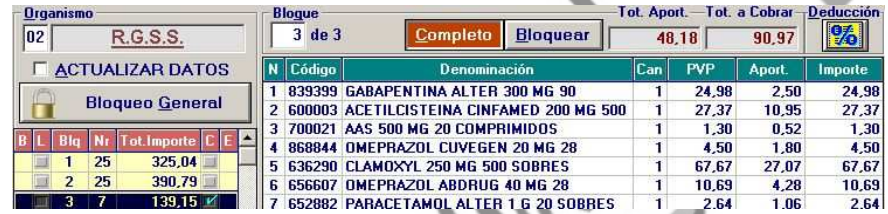

Si queremos volver a dejar el bloque de recetas libre para introducir nuevas recetas basta con pulsar el botón "Completo".

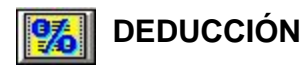

Si activamos este icono que se encuentra también en la parte superior de la pantalla "Facturación de Organismos" accedemos a la pantalla "Cálculo de la Deducción":

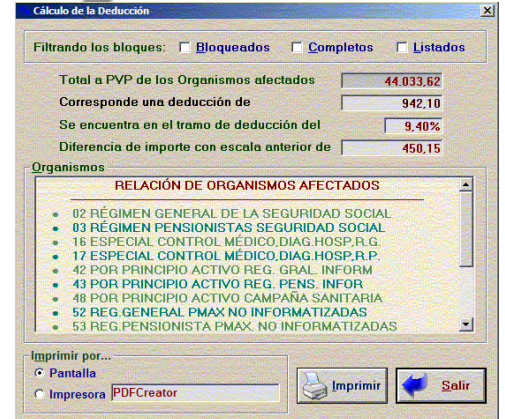

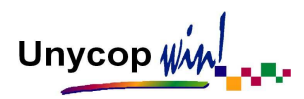

Es necesario configurar los Organismos afectados por las escalas de deducciones (Ver Capitulo 7, apartado Organismos).

Aquí podemos comprobar el porcentaje de deducción que nos corresponde según el importe facturado a los distintos Organismos, también podemos imprimirlo o visualizarlo en pantalla.

#### **LISTADO DE FACTURACIÓN DE ORGANISMO**

También desde la pantalla "Facturación de Organismo" podemos listar un bloque de recetas, para ello tenemos varias opciones.

Si un Organismo está configurado para admitir entrada de recetas desde el Punto de Venta, cuando se introduce la receta número veinticinco de un bloque aparecerá la pantalla "GRAPE". En este momento tenemos la posibilidad de imprimir la solapa de dicho bloque de recetas.

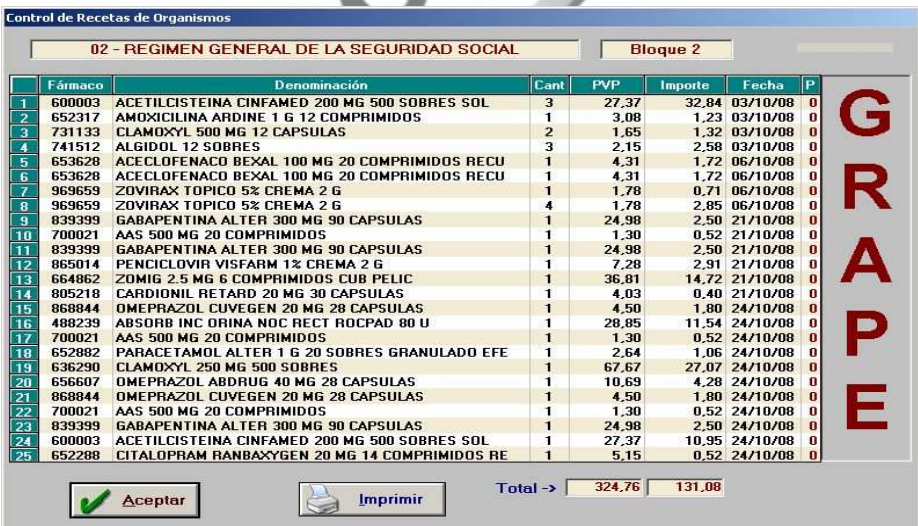

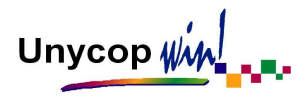

Además, hay una gran cantidad de listados que podemos obtener de la Facturación de Organismos (independientemente de la forma de facturación por la que hayamos optado).Para acceder a estos listados, partiendo de la pantalla "Facturación de Organismos" tenemos que pulsar <Ctrl+I> o en la "barra superior de iconos". Aparecerá la pantalla:

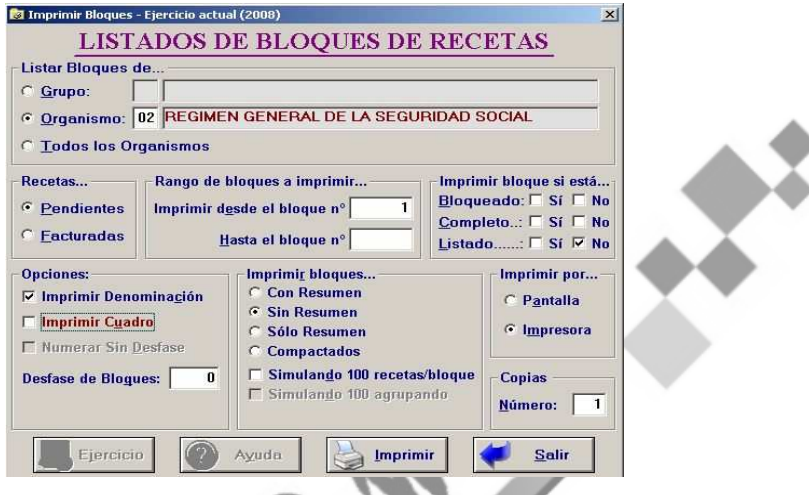

Vamos a analizar cada uno de los siete recuadros en los que se divide:

- **Listar bloques de...** en esta opción tenemos que definir de qué Organismo vamos a sacar los listados. Podemos optar por un Organismo, un Grupo de Organismos (utilizando el icono o la tecla de ayuda si fuera necesario) o todos los Organismos.
- Recetas... en este caso podemos optar entre Recetas Pendientes (que es lo más usual) o Facturadas, es decir, correspondiente a una entrega anterior que ya ha sido cerrada y por tanto traspasada al fichero histórico.
- **Rango de bloques a imprimir...** este recuadro está relacionado con el anterior pues, si está marcado Pendientes, habrá que definir el rango de bloques que queremos imprimir mientras que si se eligió Facturadas hay que definir la fecha de la entrega que queremos imprimir.

Unycop Win

- **Imprimir bloque si está...** esta opción se desactiva en caso de optar por Recetas Facturadas. Si son Recetas Pendientes podemos acotar los bloques a imprimir según estén Bloqueados, Completos o Listados.
- **Opciones...** aquí se incluyen:
	- **Imprimir Denominación:** Si queremos que en la solapa del bloque figure además de los códigos, la denominación de los artículos debemos marcar esta opción.
	- **Imprimir Cuadro:** Debemos marcar esta opción si nos interesa que cada bloque salga enmarcado.
	- **Desfase de Bloques**: Si queremos que el listado empiece por un determinado número de bloque, solamente tenemos que introducir el número correspondiente.

**Ejemplo**: Para empezar a listar por el bloque 21 el desfase que debemos introducir es 20. El bloque 1 se imprimirá con el número 21, el 2 con el 22....

**NOTA**: Si en un Organismo necesitamos un desfase fijo en el número de bloques, podemos definirlo en la "Ficha del Organismo" para no tener que establecerlo cada vez que accedamos a esta pantalla de listados.

- **Imprimir bloques...** en esta opción definimos el listado que vamos a imprimir:
	- **Con Resumen:** Marcando esta opción podemos listar las solapas y los resúmenes conjuntamente.

Unycop  $\psi$ 

- **Sin Resumen:** Para imprimir las solapas podemos utilizar esta opción, que se ajusta a papel continuo de 6 pulgadas.
- **Sólo Resumen:** Marcando esta opción sólo imprimimos el resumen.
- **Compactadas:** Para imprimir las solapas podemos usar esta opción de forma que en un folio pueden entrar hasta cinco bloques.
- **Simulando 100 Recetas/Bloque:** Esta opción nos permite obtener el resumen de facturación formando bloques de 100 recetas. La aplicación une 4 bloques de 25 recetas para completar uno de 100. En caso de que no se complete aparecerá un bloque incompleto.

Una vez impreso el resumen, tenemos que bloquear los bloques entregados. Cuando tengamos que imprimir la segunda entrega, tendremos que sacar el resumen de los bloques que no se encuentren bloqueados. Esto permite a la aplicación controlar el número de bloques de 100 recetas que entregamos en la primera entrega.

- Imprimir por... para elegir si queremos imprimir por pantalla o por impresora.
- **Copias:** Simplemente tenemos que indicar el nº de copias que queremos.

Una vez definidos los parámetros del listado que nos interesa sólo tenemos que pulsar el icono "Imprimir" o **<Alt+I>.** Los bloques cuya solapa se haya listado por impresora, quedan marcados con una señal en la columna "L". Esta marca permite diferenciar los bloques que faltan por imprimir, en la pantalla general y a la hora de imprimir los listados. Si un bloque listado se modifica, perderá la marca de forma automática.

Unycop WM

#### GRUPO DE ORGANISMOS

Los Grupos de Organismos son útiles para listar los bloques de recetas, realizar el cierre de la facturación y obtener las estadísticas de facturación de una entidad completa sin tener que tratar cada Organismo por separado.

**Ejemplo**: La facturación a ISFAS engloba varios Organismos (ISFAS e ISFAS efectos). Podemos crear un "Grupo de Organismos" ISFAS y reunir en él los Organismos anteriores.

Para crear un "Grupo de Organismos" tenemos que ir a la opción **3 Facturación** de la "barra menú" y Grupos de Organismos. Aparece la pantalla "Gestión de Grupos de Organismos":

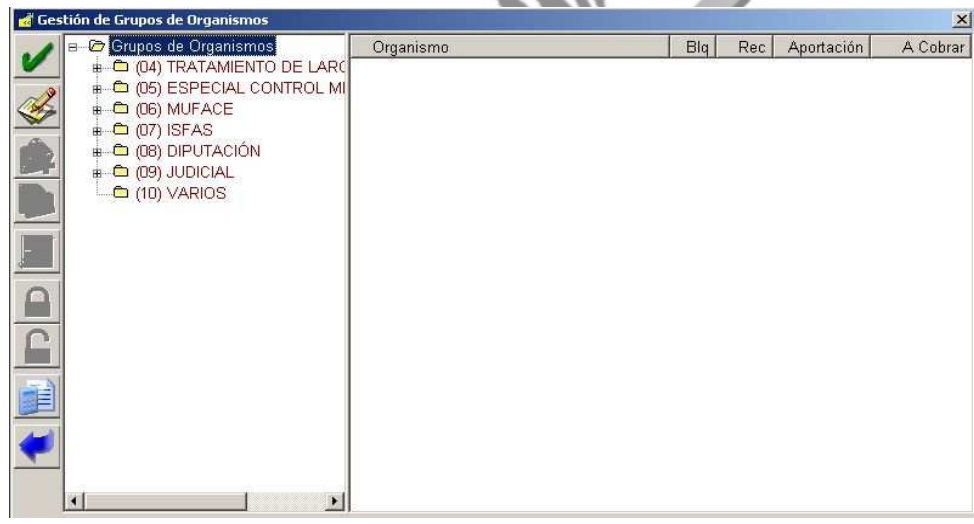

Si activamos el icono **22 accederemos a la pantalla "Añadir y Modificar Grupos** de Organismos".

Unycop $\psi$ 

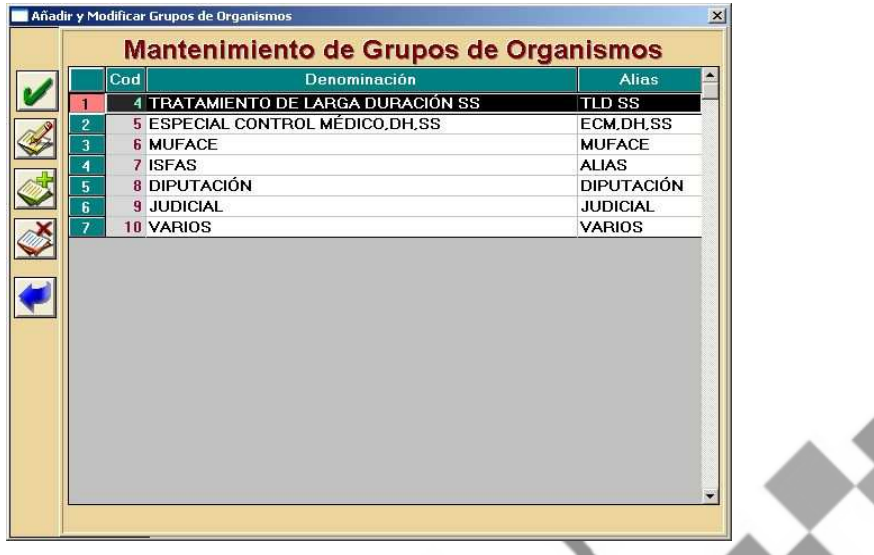

Para dar de alta un "Grupo de Organismos" tenemos que hacer **"clic"** sobre el icono  $\sqrt{2}$ . En la parte derecha de la pantalla aparece una nueva línea para introducir el nombre y un alias para el nuevo grupo.

También podemos modificar o borrar un "Grupo de Organismos" usando los iconos:

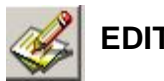

 **EDITAR**

Activando este icono o pulsando **<Ctrl+2>** podemos modificar el nombre y el alias del grupo seleccionado.

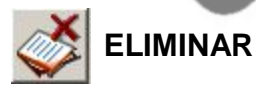

Activando este icono o pulsando **<Ctrl+4>** podemos borrar el grupo seleccionado.

Una vez rellenos estos campos tenemos que aceptar esta pantalla. Al aceptarla volvemos a la pantalla "Gestión de Grupos de Organismos" donde podemos ver que en el cuadro de la izquierda está el nuevo grupo que hemos dado de alta.

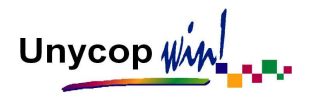

Tenemos que asignar a este grupo los Organismos que queremos asociarle. Para ello tenemos que hacer **"clic"** sobre el nombre del grupo y pulsar **<Ctrl+2>** o el

icono

Aparece una pantalla con todos los Organismos que tenemos en Unycop Win. Tenemos que marcar los que queremos asociar al "Grupo de Organismo" (en nuestro ejemplo: ISFAS, ISFAS efectos). Una vez marcados aceptamos la pantalla.

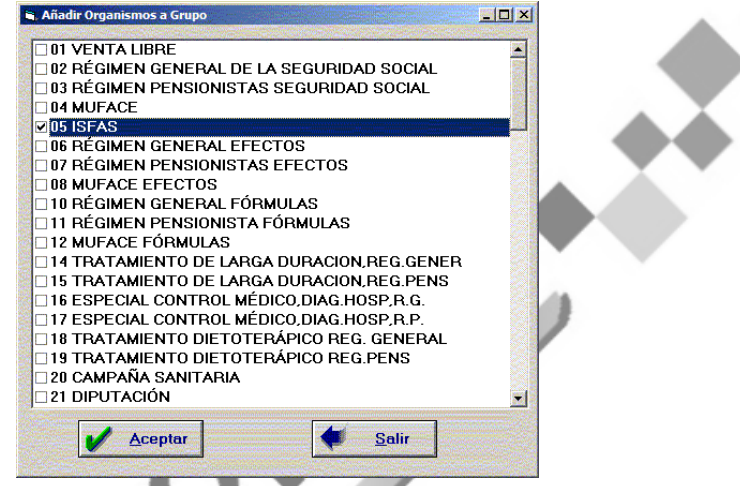

Y pasamos directamente a la pantalla "Gestión de Grupos de Organismos" que quedaría así:

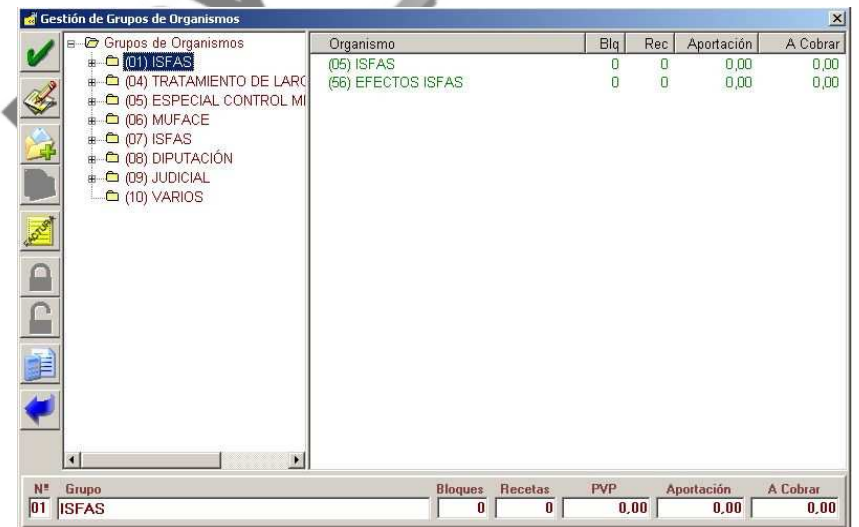

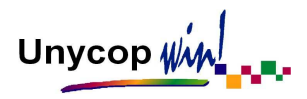

Si seleccionamos un "Grupo de Organismos" en la parte izquierda de la pantalla, en la parte derecha aparecen los Organismos incluidos en el grupo (Nombre y código del Organismo, número de bloques, número de recetas, total aportaciones y pendiente de cobrar a la entidad).

Para quitar un Organismo del grupo hay que pulsar **<Ctrl+3>** o el icono  $\Box$ , se eliminará el Organismo seleccionado.

Otros iconos de esta pantalla son:

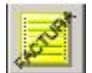

 **FACTURACIÓN DEL GRUPO DE ORGANISMOS**

Se utiliza después de la última entrega de recetas e implica el borrado de todos los bloques y el paso a históricos de ese "Grupo de Organismos".

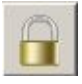

#### **BLOQUEAR RECETAS**

Bloquea todas las recetas pendientes del "Grupo de Organismos" seleccionado.

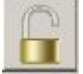

#### **DESBLOQUEAR RECETAS**

Desbloquea todas las recetas que previamente habíamos bloqueado del "Grupo de Organismos" seleccionado.

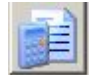

#### **MOSTRAR RESUMEN**

Presenta un resumen de las recetas pendientes de facturar por "Grupos de Organismos".

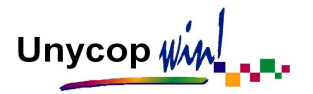

#### FACTURACIÓN HISTÓRICOS ORGANISMOS

Cuando realizamos un Cierre de Facturación las recetas facturadas pasan a un histórico desde el que podemos consultarlas, imprimirlas o borrarlas. Este histórico se puede consultar en Facturación Histórico de Organismos.

Para acceder a la Facturación Histórico de Organismos tenemos que irnos a la opción **3 Facturación** de la "barra menú" y hacer **"clic"** sobre Facturación Histórico Org. , y aparecerá la pantalla:

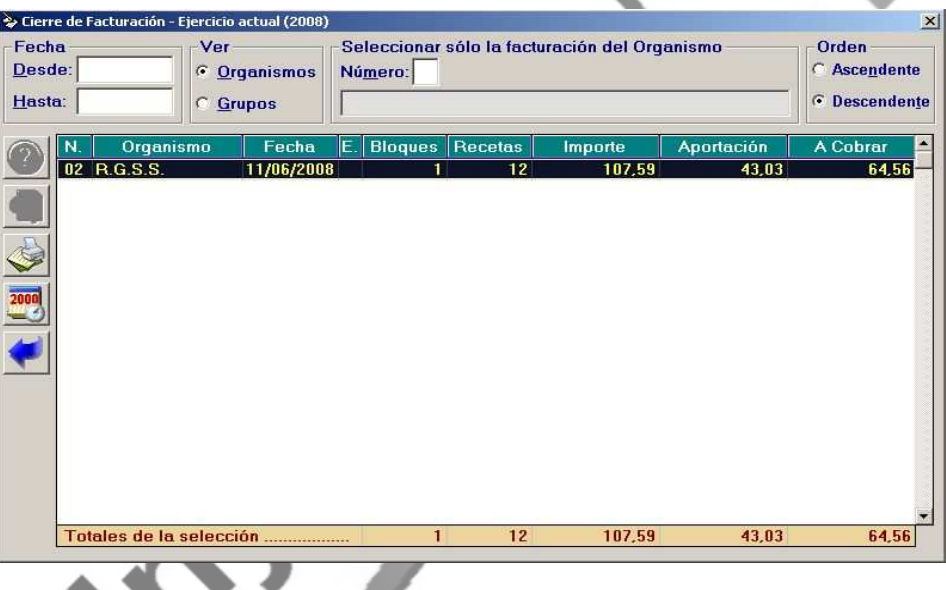

La información que aparece de cada bloque de recetas facturado es código y alias del Organismo, fecha de facturación, número de entrega, número de bloque, número de recetas del bloque, importe, aportaciones cobradas e importe a cobrar.

En esta pantalla podemos consultar los bloques de recetas facturados en función a una serie de criterios: Por Fecha de Facturación, Por Organismos o Grupos de Organismos. Siempre que cambiemos los criterios de búsqueda tenemos que pulsar **<Ctrl+2>** o el icono

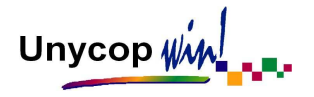

En la parte inferior de la pantalla aparece una totalización del periodo seleccionado.

Otros iconos de esta pantalla son:

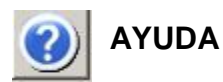

Nos ofrece ayuda del campo en el que tengamos situado el cursor.

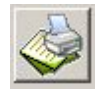

#### **IMPRIMIR EL BLOQUE SELECCIONADO**

Pulsando este icono aparece la pantalla "Imprimir Bloques" con las marcas preparadas para imprimir el bloque de recetas seleccionado.

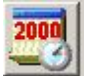

#### **CAMBIAR EJERCICIO**

Activando este icono podremos acceder a las recetas facturadas de ejercicios anteriores.

Además de los iconos explicados anteriormente que aparecen en la pantalla "Cierre de Facturación", si la facturación la realizamos con el Colegio de Cádiz aparecerá el siguiente icono:

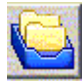

#### **FARMAENTREGAS**

Pulsando este icono accederemos a la pantalla "FarmaEntregas" desde la que podremos enviar los bloques facturados al Colegio de Cádiz. Para más información sobre este nuevo servicio póngase en contacto con su Proveedor Informático.

Unycop  $\psi$ 

#### CIERRE DE FACTURACIÓN / LISTADO GENERAL

Esta opción es muy interesante ya que nos va a permitir realizar un Cierre de Facturación de todos los Organismos con recetas y obtener los listados de los mismos.

Para acceder a ella tenemos que irnos a la opción **3 Facturación** de la "barra menú" y Cierre/Listado General. Aparecerá la pantalla:

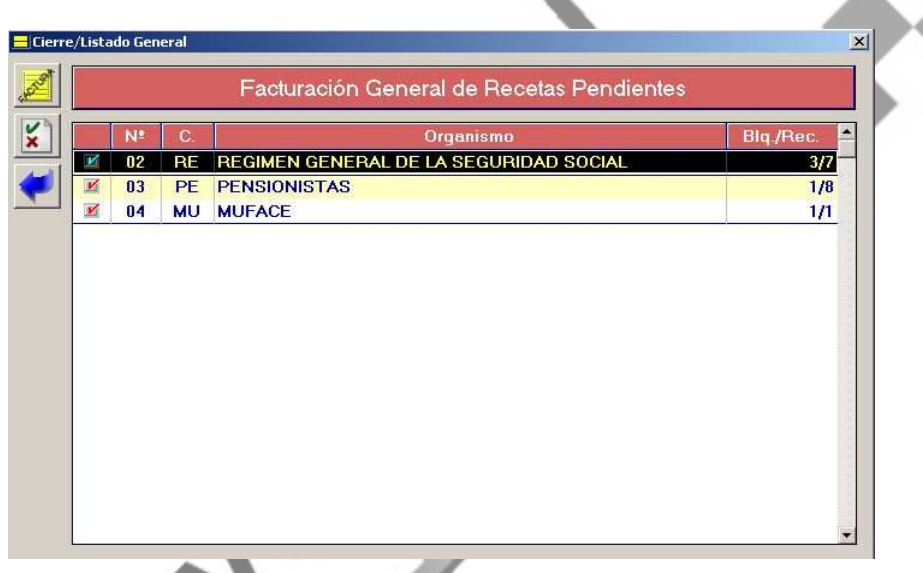

En esta pantalla aparecen todos los Organismos que tienen recetas. Podemos marcar o desmarcar un Organismo poniéndonos sobre él y pulsando la "Barra Espaciadora".

Pulsando <Ctrl+1> o el icono **a cedemos a la pantalla "Cierre de Facturación**" General" desde la que podemos cerrar la facturación de todos los Organismos marcados en la pantalla anterior.

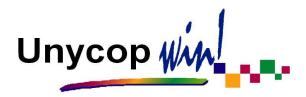

Otro icono de esta pantalla es "Invertir Selección" (x), pulsándolo invierte la selección de los Organismos de la pantalla anterior, es decir, desmarca los Organismos marcados y marca los desmarcados.

Para obtener los listados de los Organismos marcados tenemos que pulsar <Ctrl+I> o el icono de la "barra de iconos". Aparecerá la pantalla:

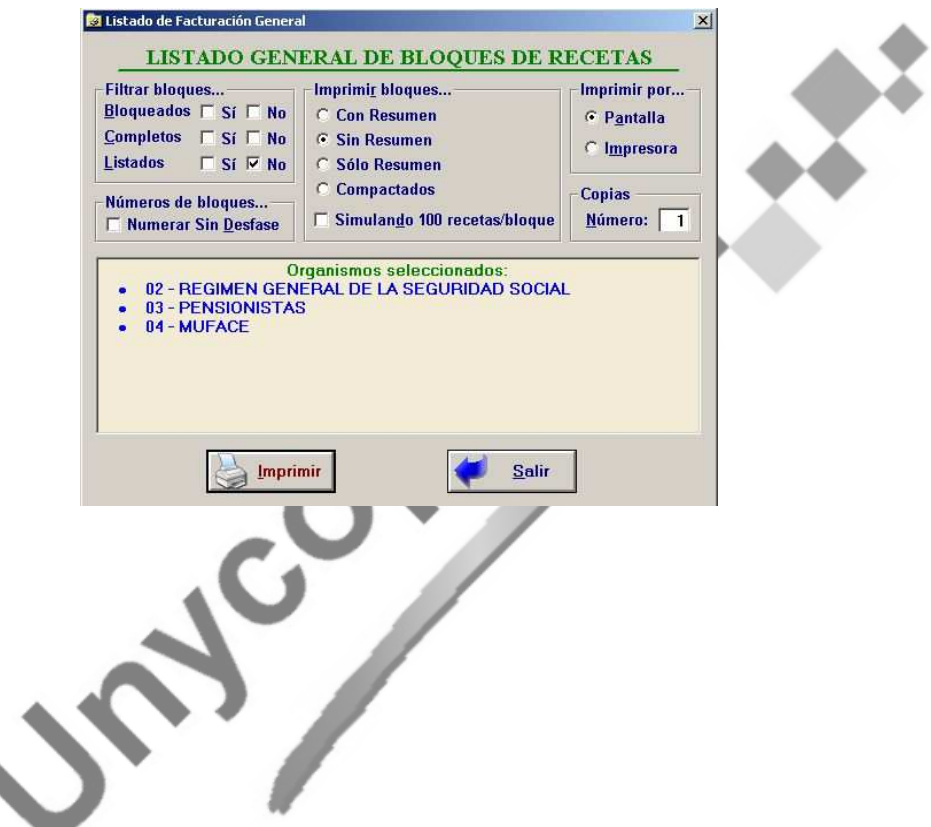

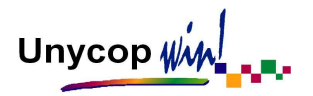

### **6.2. FACTURACIÓN A COLEGIOS**

Para acceder a esta opción tenemos que irnos a **3 Facturación** de la "barra menú" y Facturación a Colegios.

Accederemos a la siguiente pantalla:

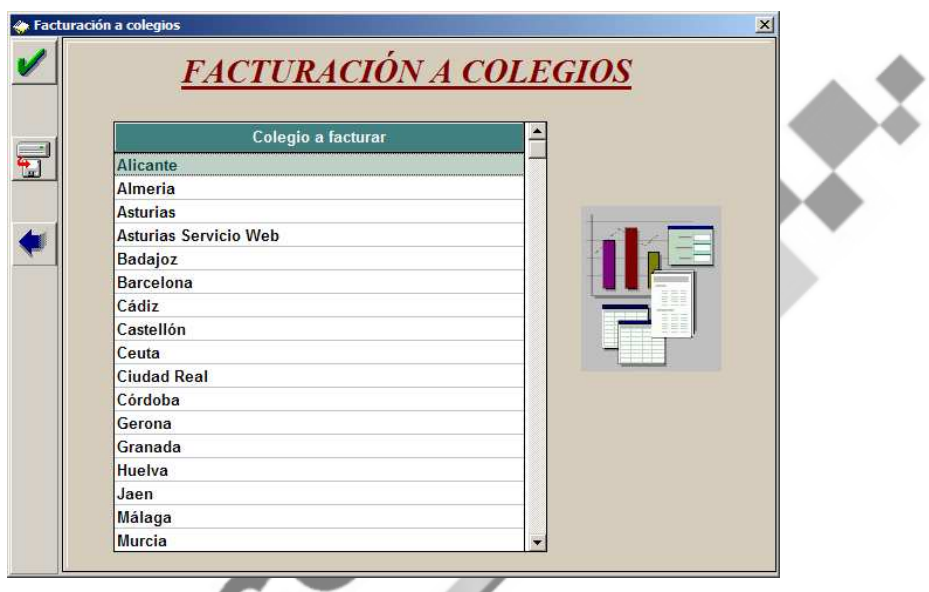

Para realizar la facturación a los distintos Colegios existen dos posibilidades:

- **Disquetes:** Sólo está activa para los Colegios de Badajoz y Asturias. Consiste en crear un fichero con la información de los bloques de recetas que vamos a facturar y pasarlo a un disquete para entregarlo en el correspondiente Colegio.

Al activar el icono dentro de la pantalla "Facturación a Colegios" accedemos a la siguiente pantalla:

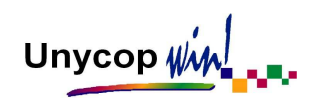

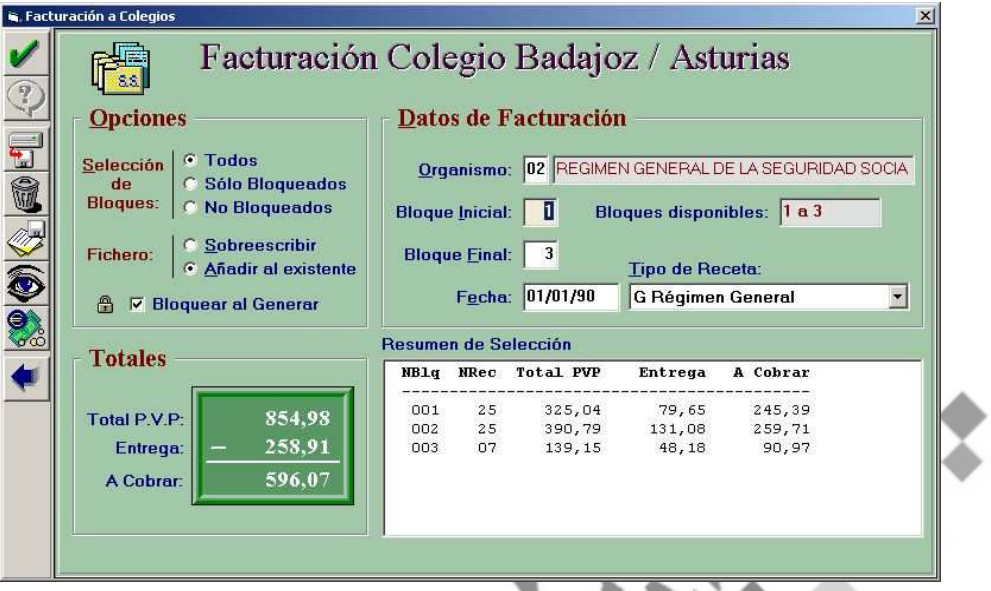

En esta pantalla podemos seleccionar el Organismo que vamos a facturar, y dentro de este Organismo podemos filtrar los bloques a facturar por número introduciendo el número de Bloque Inicial y Final, Todos, Sólo Bloqueados o los No Bloqueados.

También podemos modificar la fecha, si no fuese correcta, y el tipo de receta según las indicaciones del Colegio Oficial correspondiente.

Si una vez traspasado el fichero al disquete, queremos copiar otro fichero, tenemos la posibilidad de "Sobreescribir el Fichero" es decir, borrar el anterior y quedarnos solamente con el actual o "Añadir al Existente" y conservar ambos.

La opción "Bloquear al Generar"  $\Box$   $\Box$  Bloquear al Generar se usa para que todos los bloques que se traspasen al disquete queden bloqueados y no se puedan modificar o borrar por error.

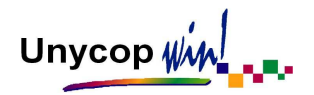

Los pasos a seguir para realizar la facturación en disquetes son:

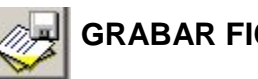

### **GRABAR FICHERO**

Es el primer paso que hay que realizar con cada Organismo que vayamos a facturar. Con el primer Organismo marcaremos la opción "Sobreescribir", con los siguientes marcaremos la opción "Añadir al Existente".

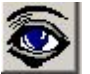

### **VER FICHERO**

En esta opción podemos consultar los datos tal como los vamos a entregar. La información aparece en la parte inferior derecha de la pantalla, en el apartado "Resumen de Selección". Es aconsejable para comprobar que el fichero se ha grabado correctamente (Aparece una línea de cabecera del tipo 'F0766220498G' y después las líneas de recetas del tipo 'R7000211').

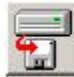

#### **COPIAR A DISQUETE**

Es el último paso. Consiste en enviar las recetas grabadas de todos los Organismos a un disquete que previamente debe estar formateado.

Estadillos: En esta opción podemos obtener los Estadillos oficiales de varios Colegios de Farmacéuticos de España. Cada Estadillo tiene una estructura y una configuración distinta.

Asturias cuenta también con un Servicio Web . El objetivo de esta opción es facilitar el intercambio de datos y la facturación entre la farmacia y el Colegio.

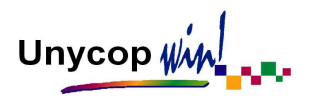

En la pantalla "Facturación a Colegios" debemos seleccionar Asturias Servicio Web y accederemos a la pantalla "Facturación Web" donde enviaremos y recibiremos las entregas.

Para configurar el Estadillo de tu provincia debes ponerte en contacto con tu Proveedor de Unycop Win. Desde la pantalla "Facturación a Colegios" haciendo doble **"clic"** sobre la provincia del Colegio que queremos facturar accederemos a la siguiente pantalla: ▴

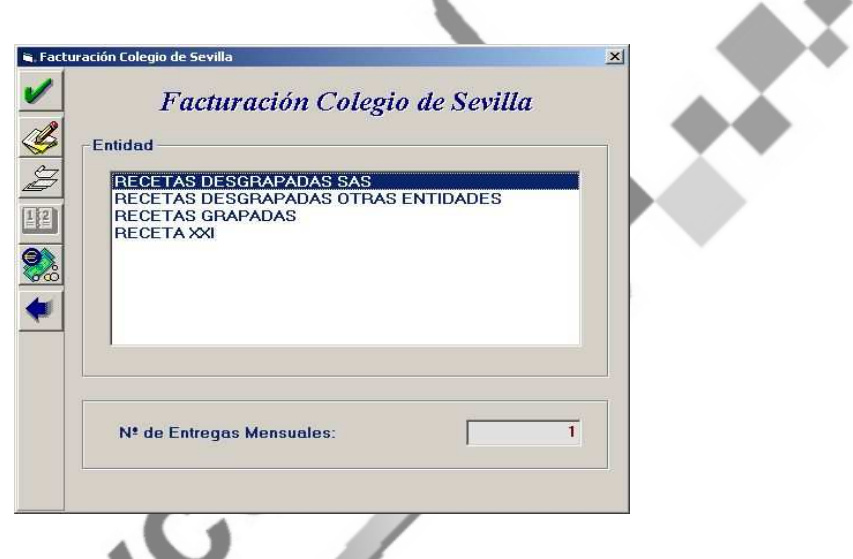

Las opciones que encontramos son las siguientes:

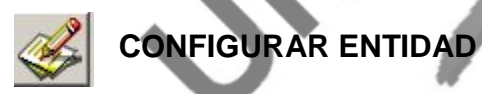

Activando este icono podremos configurar los Organismos que vamos a incluir en cada grupo de facturación de la entidad seleccionada. Aparecerá la siguiente pantalla:

MANUAL DE USUARIO

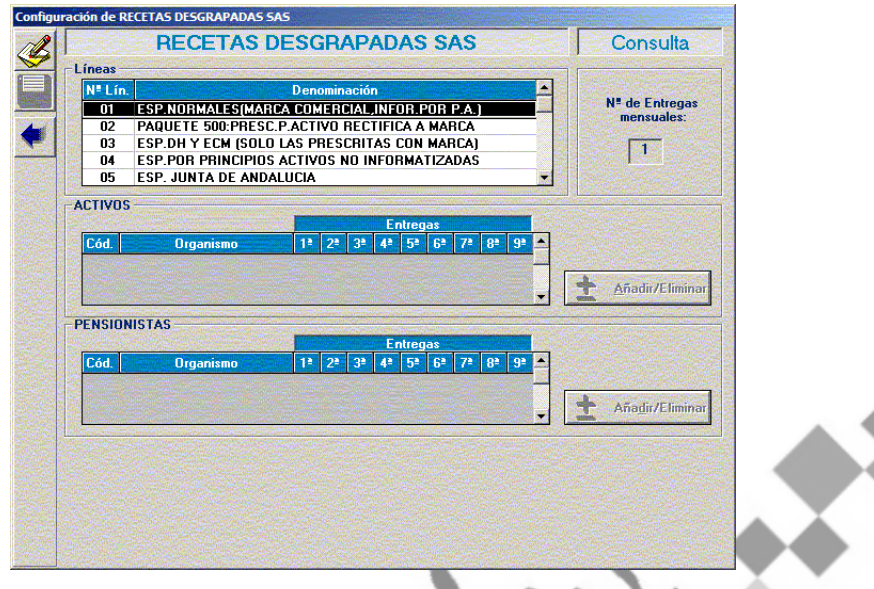

En la parte superior de la pantalla aparecen los grupos de facturación predeterminados para cada entidad. Para añadir los Organismos correspondientes a cada grupo nos tenemos que situar sobre él, hacer doble **"clic"**, pulsar el icono "Editar Línea" o **<Ctrl+1>.** A continuación se activarán los botones "Añadir/Eliminar", debemos pulsarlos y aparecerá una pantalla con todos los Organismos dados de alta en Unycop para que seleccionemos los que vamos a añadir al grupo de facturación que estemos configurando.

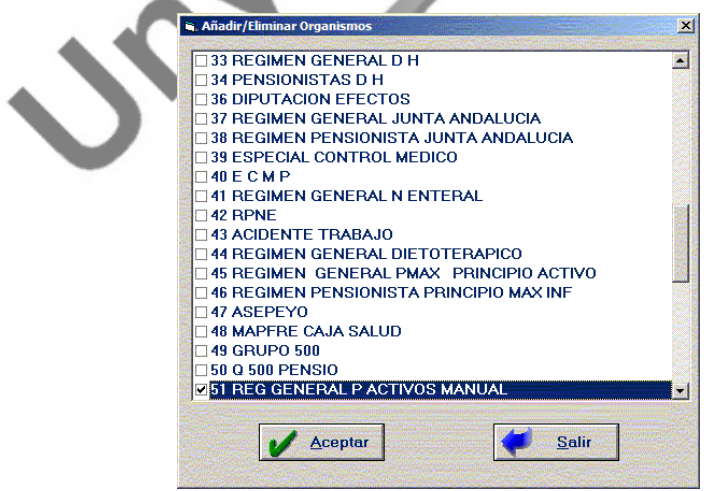

Unycop  $\psi$  $\mathbf{w}$ 

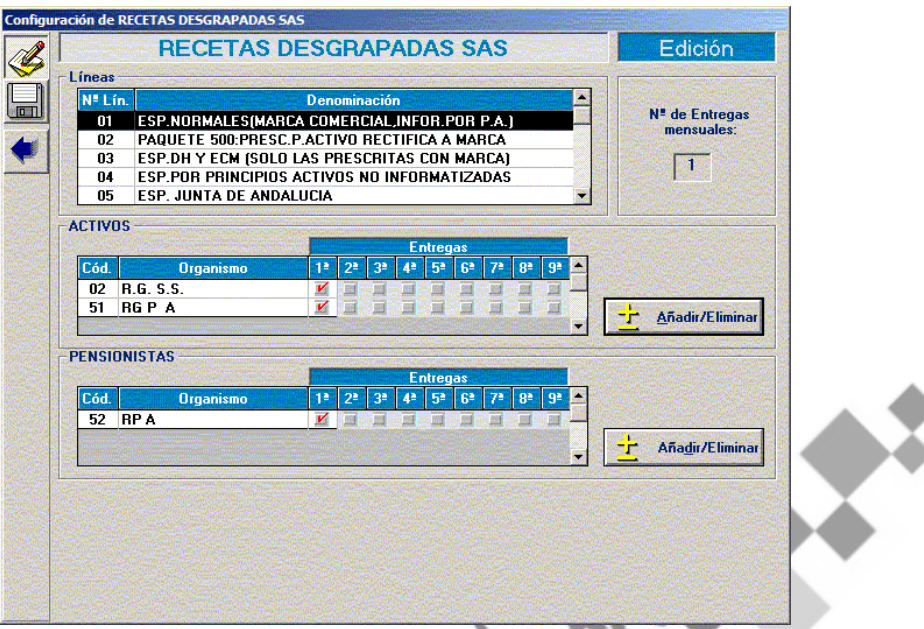

Por último, para que los cambios sean efectivos tenemos que pulsar el icono "Grabar Línea" o **<Ctrl+2>.**

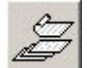

### **ESTABLECER Nº DE ENTREGAS/ MES**

Activando este icono podremos establecer el Nº de entregas que vamos a realizar al mes.

También podemos consultar el histórico de facturación y cambiar la moneda de presentación activando los iconos correspondientes.

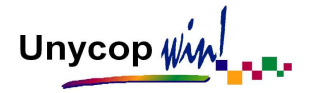

### **6.3. FACTURACIÓN DE CLIENTES**

La facturación de las compras de los clientes a una farmacia se puede gestionar de dos formas, según esté configurada la aplicación como vimos en el Capítulo 1 en el apartado "Configuración Facturación":

- La primera opción, y la más usual, es la **Facturación Automática de Clientes**, que consiste en crear una factura en cada operación de venta. Cada cliente tendrá tantas facturas como operaciones de ventas se le hayan realizado en la farmacia. Siempre podremos hacer resúmenes de estas facturas, más o menos detallados, según se desee.
- La segunda es la **Gestión de Prefacturas**, que consiste en que el cliente irá acumulando líneas de productos a su nombre y periódicamente habrá que poner en marcha un proceso de facturación para crear las facturas propiamente dichas.

Tanto si se lleva un sistema como otro, la opción del programa por la que accedemos a la consulta y listado de facturas y resúmenes de facturación es la misma.

Para acceder a ella tenemos que pulsar la opción **3 Facturación** de la "barra menú" y seleccionar Clientes o el icono **que se encuentra en la "barra** superior de iconos". Aparecerá la pantalla "Facturación de Clientes":

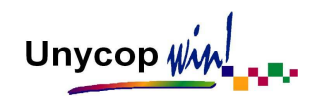

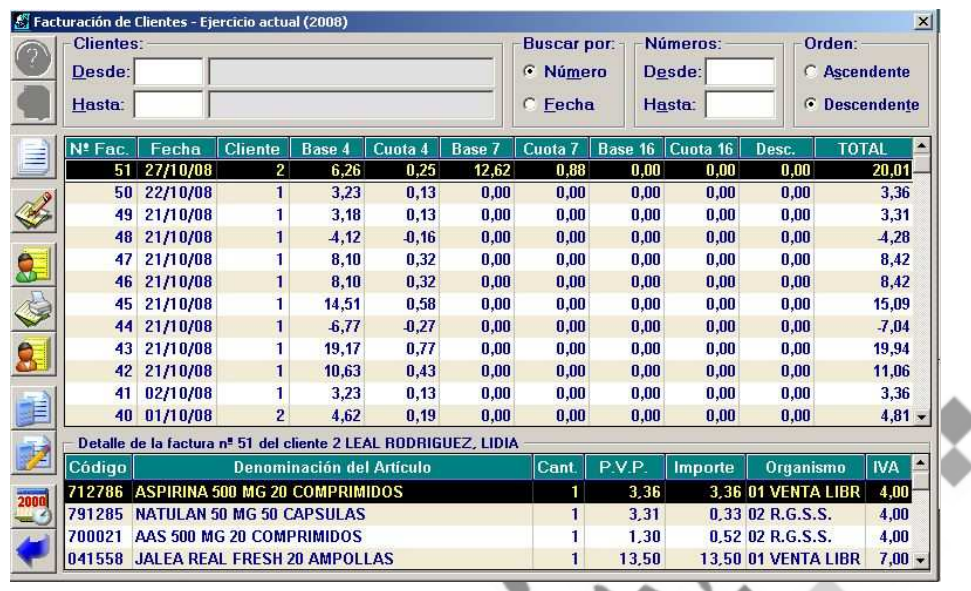

Aquí aparecen todas las facturas generadas por la farmacia en el ejercicio actual ordenadas de forma descendente, es decir, la última factura generada aparece la primera (esto facilita el proceso de impresión de la última factura perteneciente a una venta ya cerrada).

De cada factura tenemos información referente al nº de factura, fecha de generación, código del cliente, desglose de la factura (Base y Cuota), descuento y totalización de la misma.

En la parte inferior de la pantalla aparece un recuadro con las líneas que componen la factura sobre la que nos encontramos. Conforme nos vamos moviendo por las distintas facturas, el recuadro va cambiando en función al contenido de cada una de ellas.

No obstante pulsando <Intro> o el icono veremos una pantalla con esta información detallada.

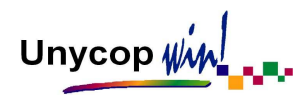

Podemos realizar acotaciones de facturas en función a una serie de criterios como cliente, fechas o número de factura. Siempre que cambiemos o definamos unos criterios de búsquedas tenemos que pulsar **<Ctrl+1>** o el icono

Otros iconos de la pantalla "Facturación de Clientes" son:

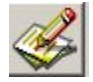

#### **MODIFICAR LA FACTURA ACTUAL**

Activando este icono situados sobre la factura que queremos modificar, accederemos a una pantalla donde podremos añadir artículos, eliminarlos, sustituirlos, etc.

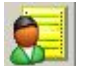

# **CAMBIAR DE CLIENTE LA FACTURA ACTUAL**

Podemos asignar la factura seleccionada a otro cliente, pulsando **<Ctrl+4>** o este icono.

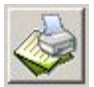

# **IMPRIMIR FACTURAS**

Aunque podemos imprimir la factura seleccionada pulsando **<Ctrl+I>** o el icono de la impresora de la "barra superior de iconos", este icono nos permite obtener listados tan detallados como queramos.

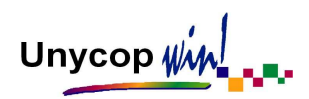

Al activar el icono anterior accedemos a una pantalla que contiene varias opciones que sirven para definir el tipo de listado que vamos a obtener:

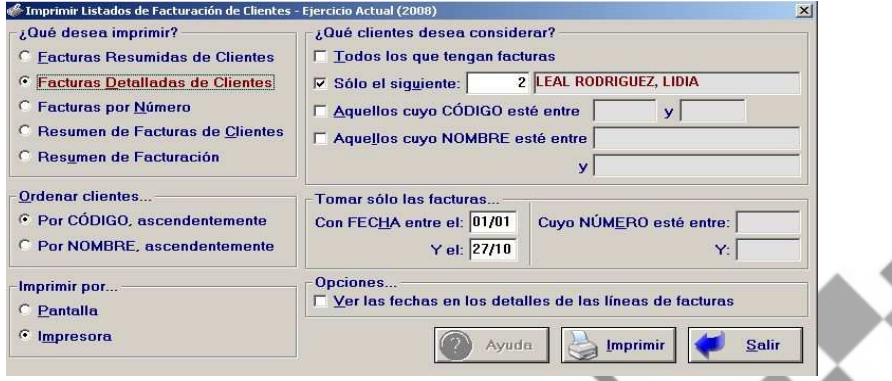

- **¿Qué desea imprimir?:** Define el tipo de listado.
- **¿Qué clientes desea considerar?:** Define el cliente o clientes que queremos seleccionar.
- **Ordenar los clientes:** Define el orden en que se imprimirán las facturas, por código o por nombre.
- **Tomar sólo las facturas...:** Define el periodo que nos interesa.
- **Imprimir por:** Si queremos pantalla o por impresora.
- **Opciones....:** Si activamos "Ver las Fechas en los Detalles" de las líneas de Facturas podremos ver en la factura la fecha de compra de cada artículo.

Por defecto vendrá señalada la opción "Facturas Resumidas de Clientes", sólo del cliente sobre el que nos encontrábamos cuando activamos el icono de impresión.

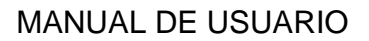

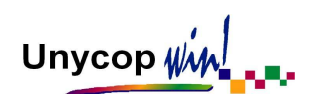

# **CAMBIO GENERAL DE CLIENTE EN FACTURA**

Activando este icono accederemos a una pantalla donde podemos cambiar todas las facturas de un cliente a otro. También podremos acotar las facturas que queremos cambiar por fechas y por número de facturas.

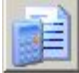

#### **VER EL RESUMEN DE FACTURACIÓN**

Pulsando este icono aparece una pantalla con un resumen de toda la facturación de la farmacia en el ejercicio que estamos consultando. Cuando hayamos hecho alguna selección el resumen se referirá a los clientes y el periodo seleccionado.

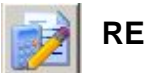

#### **RESUMEN CLIENTE**

Pulsando este icono aparece una pantalla con un resumen de la facturación del ejercicio que se consulta, correspondiente al cliente cuya factura está seleccionada.

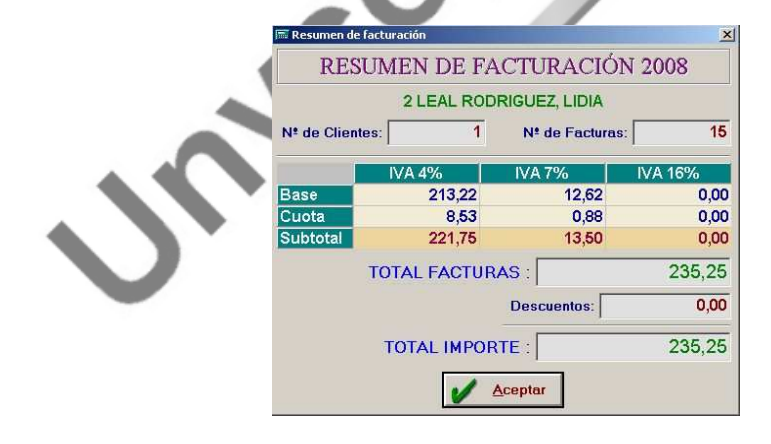

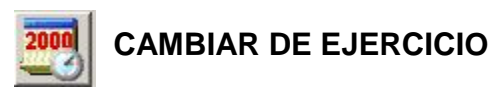

Pulsando este icono podemos acceder a las facturas de los ejercicios ya cerrados.

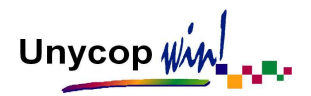

#### GESTIÓN DE PREFACTURAS

Este proceso sólo lo tienen que realizar las farmacias que hayan optado por llevar la Facturación de Clientes por Gestión de Prefacturas. Estas farmacias deben facturar mensualmente a sus clientes.

Para acceder a la pantalla "Gestión de Prefacturas" tenemos que pulsar la opción **3 Facturación** de la "barra menú" y seleccionar Gestión de Prefacturas:

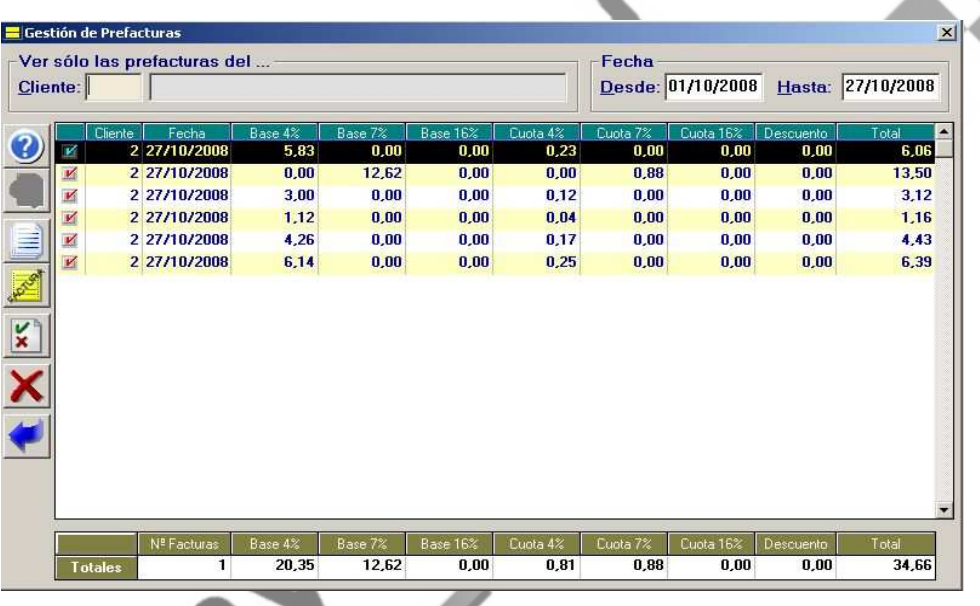

En esta pantalla podemos realizar acotaciones por fecha o por cliente. También tenemos la opción de ver los detalles de las Prefacturas, invertir la selección o eliminar Prefacturas, activando los iconos correspondientes en cada caso como hemos visto anteriormente. Una vez realizada la acotación tenemos que realizar la facturación pulsando **<Ctrl+3>** o el icono

Siempre que imprimamos una factura desde esta pantalla aparecerá la fecha de compra de cada artículo.

Unycop win

También podemos obtener un justificante de compra de un cliente. Para ello tenemos que seleccionar una serie de prefacturas de un cliente y pulsar **<Ctrl+I>** o pulsar el icono de la impresora de la barra superior de iconos.

Este documento no está numerado ni aparece la palabra "Factura". El resto de datos son los de una factura común (Datos del cliente, farmacia, artículos vendidos y resumen final con desglose de IVA).

JAN COL

Unycop Win

#### **PRESUPUESTOS**

Para acceder a esta opción tenemos que pulsar la opción **3 Facturación** de la "barra menú" y seleccionar Presupuestos. Accederemos a la pantalla "Mantenimiento de Presupuestos":

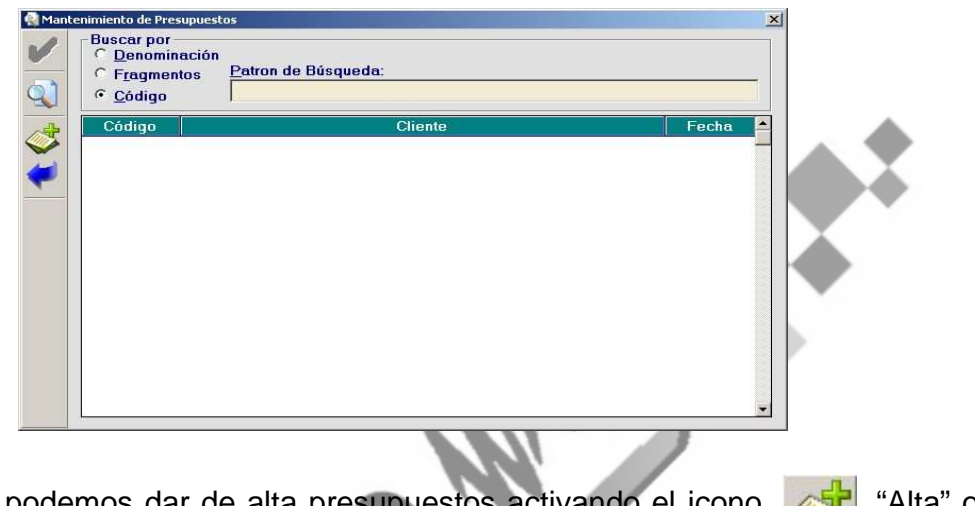

Desde aquí podemos dar de alta presupuestos activando el icono **Alta** "Alta" o pulsando **<Ctrl+2>.**

Al activar el icono anterior accederemos a la pantalla "Presupuesto de Cliente" donde debemos introducir los códigos de los artículos que vamos a presupuestar.

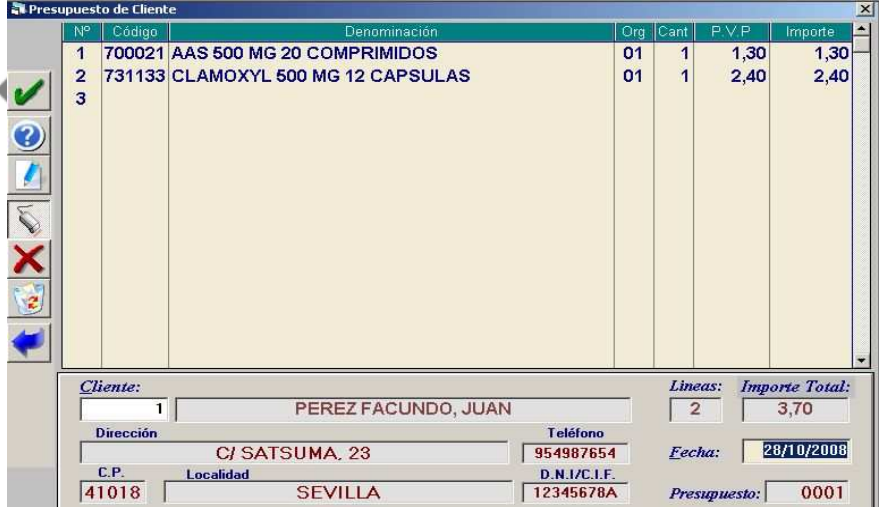

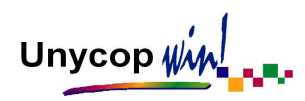

Nos encontramos con iconos comunes con el Punto de Venta como ayuda, inserción rápida, eliminar línea, anular presupuesto.

Una vez introducidos todos los artículos que van a formar parte del presupuesto e indicar el cliente, tenemos que activar el icono "Realizar Presupuesto" **de la c**o pulsar **<Ctrl+2>** y visualizaremos el presupuesto en pantalla con opción a imprimirlo o exportarlo.

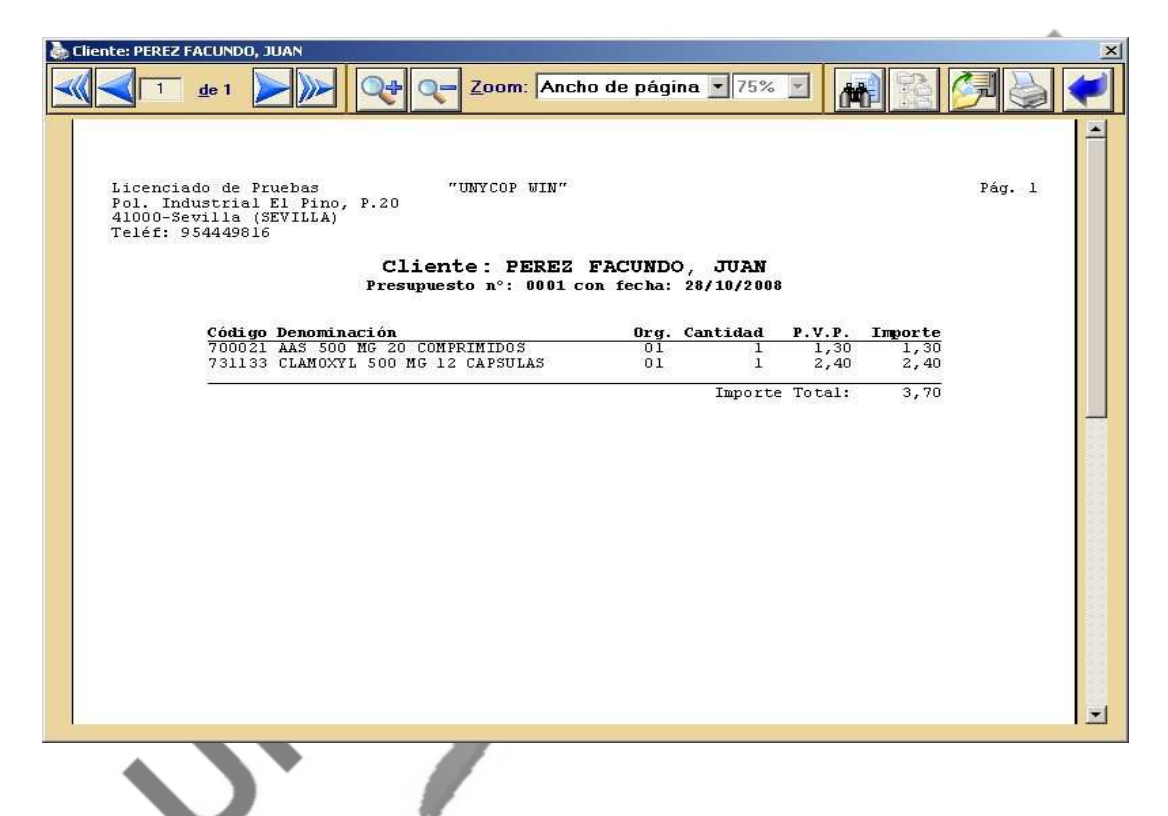

Al acceder de nuevo a la pantalla "Mantenimiento de Presupuesto" al haber generado anteriormente un presupuesto, aparecen dos nuevos iconos "Consultar

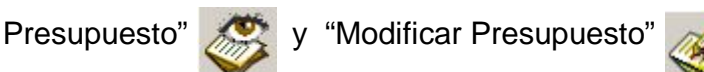

Unycop WM

#### FACTURACIÓN DIRECTA

Esta opción nos permite generar facturas sin que afecte ni a la caja ni a las existencias. Para acceder a ella tenemos que hacer **"clic"** sobre la opción **3 Facturación** de la "barra menú" y seleccionar Facturación Directa. Accedemos a la pantalla:

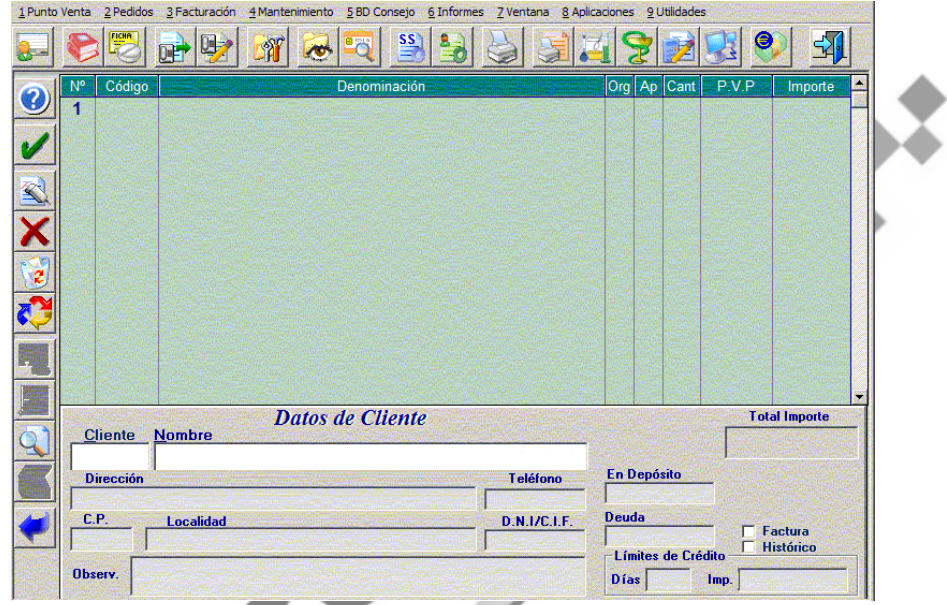

Aquí tenemos que introducir los códigos de los artículos que van a formar parte de la factura y los Organismos por los que se van a facturar. Para finalizar tenemos que seleccionar un cliente.

Hay que tener en cuenta si el cliente tiene marcada en su ficha la opción "Emitir Facturas". Si es así, sólo tenemos que pulsar **<F1>** para aceptar la factura.

Si no lo tiene marcado tenemos que activar el icono antes de pulsar <F1>.

En esta pantalla tenemos iconos comunes con el Punto de Venta como activar venta rápida, eliminar línea, anular la venta, realizar sustituciones, consultar la ficha del cliente, su deuda o sus depósitos.

Unycop WM

#### TICKETS DIRECTOS

Esta opción nos permite generar un ticket sin que afecte ni a la caja ni a las existencias. Para acceder a ella tenemos que pulsar la opción **3 Facturación** de la "barra menú" y seleccionar Tickets Directos.

Aparece una pantalla similar a la de "Facturación Directa" en la que tenemos que introducir los códigos de los artículos que van a formar parte del ticket con sus Organismos. Al aceptar esta pantalla con **<F1>** quedará grabado el ticket.

Para imprimir este ticket directo debemos acceder al control de ventas activando el acceso directo que se encuentra en la "barra superior de iconos".

Accederemos a una pantalla desde la cual con la línea "Tique.S" seleccionada, tenemos que pulsar el icono **de la constanta de Ctrl+4>.** 

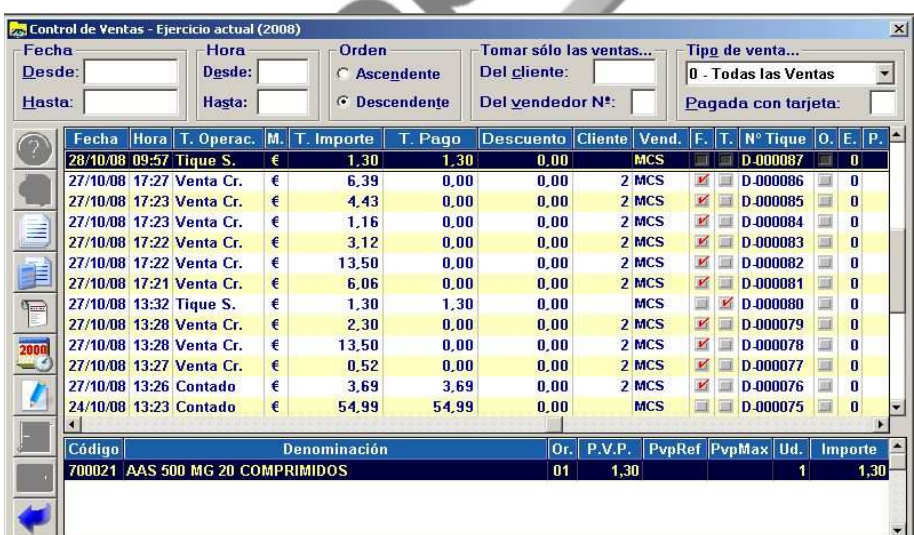

Estudiaremos la pantalla "Control de Ventas" detenidamente en el Capítulo 7 de este Manual.